# Nastavitve izpisov - dobropis

Zadnja sprememba 18/12/2024 1:05 pm CET

Navodilo velja za urejanje izpisa, ki ga izbiramo na dobropisu.

# **Urejanje nastavitev izpisa dobropisa**

- 1 Izberemo gumb **Nastavitve**  $\bigcirc$  :
- 2 Kliknemo na **Izpisi**.

3 Program odpre preglednico izpisov, na kateri izberemo izpis **Dobropis**.

4

V nastavitvah izpisa dobropisa urejamo:

- **Splošne nastavitve**
- **Glavo listine**
- **Naslov**
- **Dodatni opisi/klavzule**
- **Podpis**
- **Noga listine**
- **Terminologijo in prevajanje**
- **Ostale nastavitve**
- **POS račun.**

### minimax

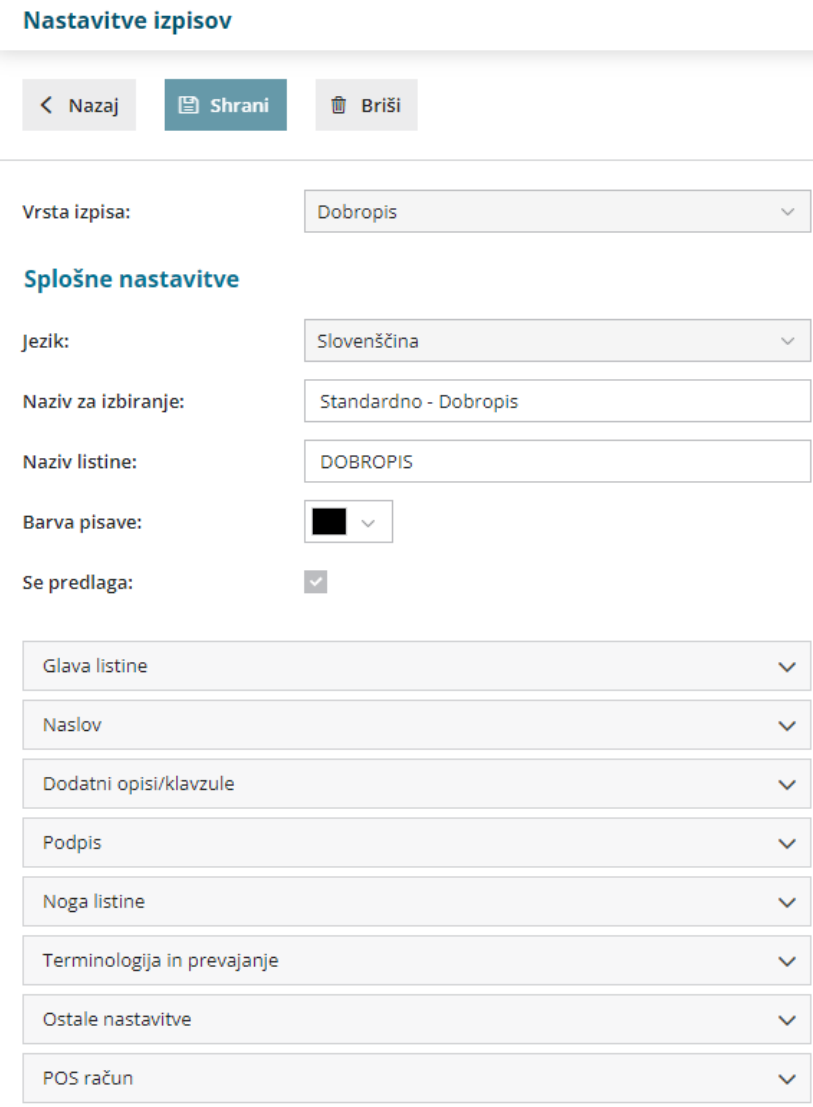

O urejanju zgoraj navedenih nastavitev izpisov lahko preberete v splošnih [nastavitvah](http://help.minimax.si/help/nastavitve-izpisov-splosne-nastavitve) izpisov.

# **Ostale nastavitve**

Program Minimax ponuja možnost, da nastavimo dodatne nastavitve za izpis dobropisa. Posamezno nastavitev vključimo tako, da damo kljukico pri nastavitvi:

- **Izpis števila dni do zapadlosti** pri datumu zapadlosti se dodatno izpiše število dni do zapadlosti.
- **Tiskanje podatkov plačnika** podatki plačnika se tiskajo le, če so drugačni od podatkov stranke.
- **Tiskanje serijske številke** če imamo na artiklu vpisano serijsko številko, se ta izpiše.
- **Tiskanje serije** če imamo na artiklu vpisano številko serije, se ta izpiše.

### minimax

- **Tiskanje mase artiklov** natisne skupno maso artikla pod seštevkom.
- **Tiskanje šifre artikla** če ima artikel šifro, se na vrstici pri nazivu artikla v oklepaju izpiše šifra artikla.
- **Tiskanje kode artikla** če ima artikel kodo, se na vrstici pri nazivu artikla v oklepaju izpiše koda artikla.
- **Tiskanje zaporedne številke vrstice** pri izpisu listine so vrstice artiklov oštevilčene z zaporednimi številkami.
- **Dvovrstični izpis** šifra artikla in koda artikla se natisneta pod nazivom artikla, vrstica artikla se natisne v dveh vrsticah.
- **Tiskanje zneska za plačilo v domači valut** i če imamo na izpisu tujo denarno enoto, se bo tako izpisala tudi domača denarna enota
- **Izpis naslova Minimax -** izpiše se naslov **www.Minimax.si** v spodnjem delu dokumenta.

### **POS ra**č**un**

Nastavitev za POS [račun](http://help.minimax.si/help/poenostavljen-izdan-racun) uporabimo samo v primeru , ko [uporabljamo](http://help.minimax.si/help/davcno-potrjevanje-racunov-v-minimaxu) davčno potrjevanje.

# 1

#### **Način tiskanja**

- Način tiskanja **HTML** je vezan samo na uporabo brskalnika Google Chrome. Pri tem je pomembno, da uredimo nastavitev tiskanja "brez robov" in izberemo tiskanje z največjo dolžino papirja.
- Načina tiskanja **PDF** velja za vse ostale brskalnike. Pri nastavitvah tiskanja nujno izberemo opcijo "actual size".

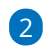

 $\mathsf{R}$ 

#### **Širina papirja in velikost pisave**

- Če uporabljamo tiskalnik s širino papirja 8 cm, priporočamo velikost pisave 10.
- Pri tiskalnikih s širino papirja 6 cm, pa izberemo velikost pisave 9. POS račun

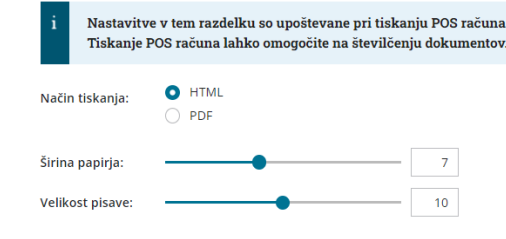

### minimax

Vsako vneseno spremembo na izpisu sproti pregledujemo s klikom na gumb **Osveži**.

- Če spremenimo nastavitve za tiskanje dobropisa, bo sprememba upoštevana na novih dokumentih.
- Če želimo, da se sprememba vidi na že potrjenem dokumentu, ga prekličemo in ponovno izstavimo. Ob tiskanju bo program upošteval nove nastavitve za izpise.

## **Urejanje nastavitve izpisa neposredno na dobropisu**

Nastavitve za izpis dobropisa urejamo tudi neposredno **na dobropisu**.

- 1 V meniju **Poslovanje >Izdani računi**
- 2 na osnutku Dobropisa izberemo **Uredi.**
- 3 Izberemo zavihek **Predogled**.
- in pri urejanju obstoječih nastavitev v polju > **Dodatni opisi/klavzule** lahko izbiramo izpis:
	- iz nastavitev izpisov,
	- iz zadnjega dobropisa stranki,
	- iz računa (če smo kopirali račun v dobropis),

### 5

4

ali s klikom na gumb **Nov izpis** + pripravimo nov izpis dobropisa.

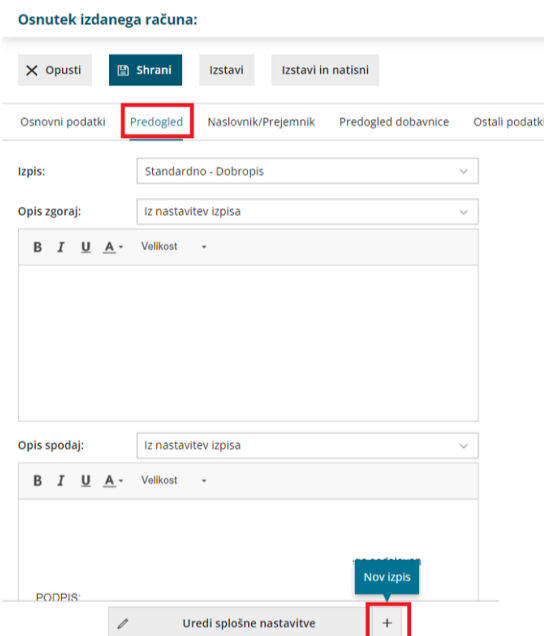